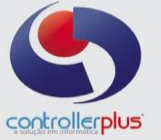

### **\_\_\_\_\_\_\_\_\_\_\_\_\_\_\_\_\_\_\_\_\_\_\_\_\_\_ Tela de Manutenção de Ofertas**

Este manual foi desenvolvido visando apresentar a Tela de Manutenção de ofertas aos novos usuários, servindo como guia de iniciação e também para tirar dúvidas. É recomendado também aos usuários mais experientes, pois aborda detalhadamente todas as funcionalidades da nova Tela de Manutenção de Ofertas.

A leitura desse manual capacita os usuários do CP-Gestor a utilizar a Tela de Manutenção de Ofertas.

#### **\_\_\_\_\_\_\_\_\_\_\_\_\_\_\_\_\_\_\_\_\_\_\_\_\_\_\_\_\_\_\_\_\_\_\_Conceito**

A Tela de Manutenção de Ofertas foi desenvolvida com o intuito de facilitar a rotina de cadastramento de oferta. Agora poderemos à partir de ofertas já lançadas, realizar alterações ou não e replica-las para as demais lojas ou demais períodos, sem a necessidade de criar a mesma oferta para cada uma das lojas, criando uma única vez e replicando para as demais lojas ou para outros períodos podendo realizar alterações de valores se necessário.

Exemplo: Ao criar uma oferta para determinados produtos para a loja 1, poderemos replicar está mesma oferta para lojas diferentes e ou períodos diferentes, agilizando o processo de cadastro de ofertas.

Vamos começar:

Para abrir a Tela de Manutenção de Ofertas, acesse: **CadastroProdutosManutenção de Ofertas.** Após acessar o menu informado acima, a Tela de Manutenção de Ofertas irá abrir conforme figura 1.

A primeira etapa do processo é definir os filtros a serem aplicados, para que sejam exibidas as ofertas. Conforme figura 2.

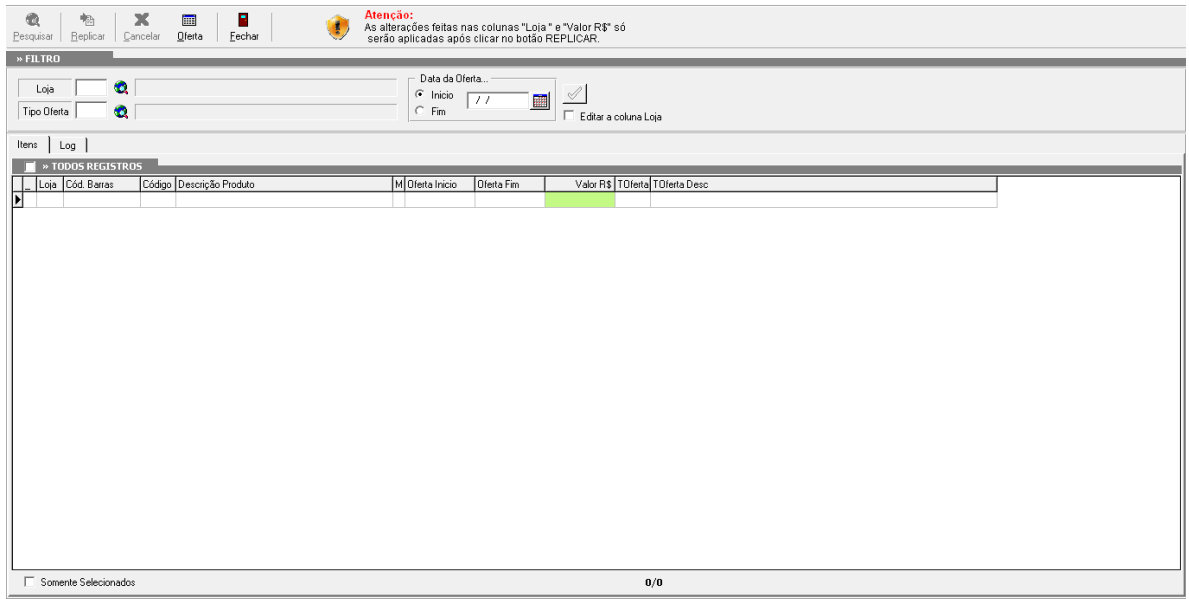

**Figura 1: Tela de Manutenção de Ofertas**

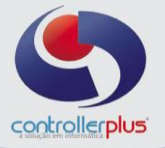

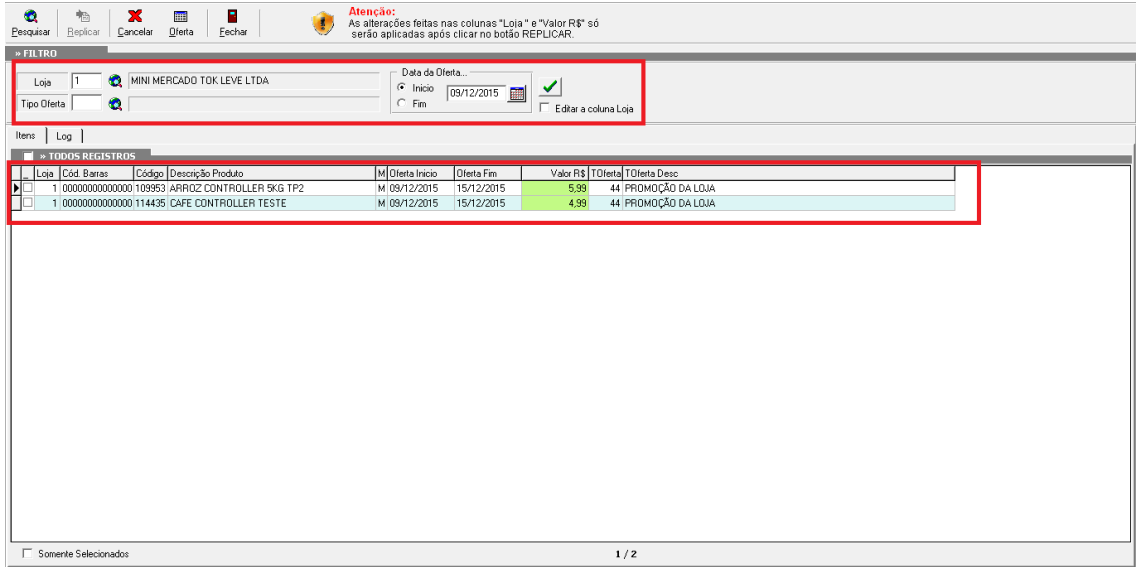

**Figura 2: Filtro de Ofertas.**

Após informar os filtros, clique no botão **Pesquisar** e poderemos realizar as alterações nas ofertas já existentes e replica-las conforme desejado. Lembrando que estás alterações não irão afetar as ofertas já lançadas e serão replicadas conforme desejarmos.

Caso precise replicar uma oferta já existente, com alteração de valores e para um período diferente, selecione o campo **Valor R\$** e faça a alteração, caso deseje replicar a oferta já existente para outra loja, será necessário clicar no campo **Editar coluna loja**, conforme figura 3, habilitando o campo **Loja** para edição, após alterar o código da loja no Grid, caso clique com o botão direito em cima da coluna LOJA, aparecerá a opção para replicar a loja selecionada para as demais linhas do Grid, ao invés de digitar manualmente em todas as linhas, conforme figura 4, e caso o necessário seja somente replicar a oferta em outro período selecione as ofertas ou clique no campo **Todos os Registros**, irá habilitar o botão **Replicar**, conforme figura 5.

Ao clicar no botão **Replicar** irá abrir uma nova tela, para informar a data de vigência da oferta, conforme figura 6.

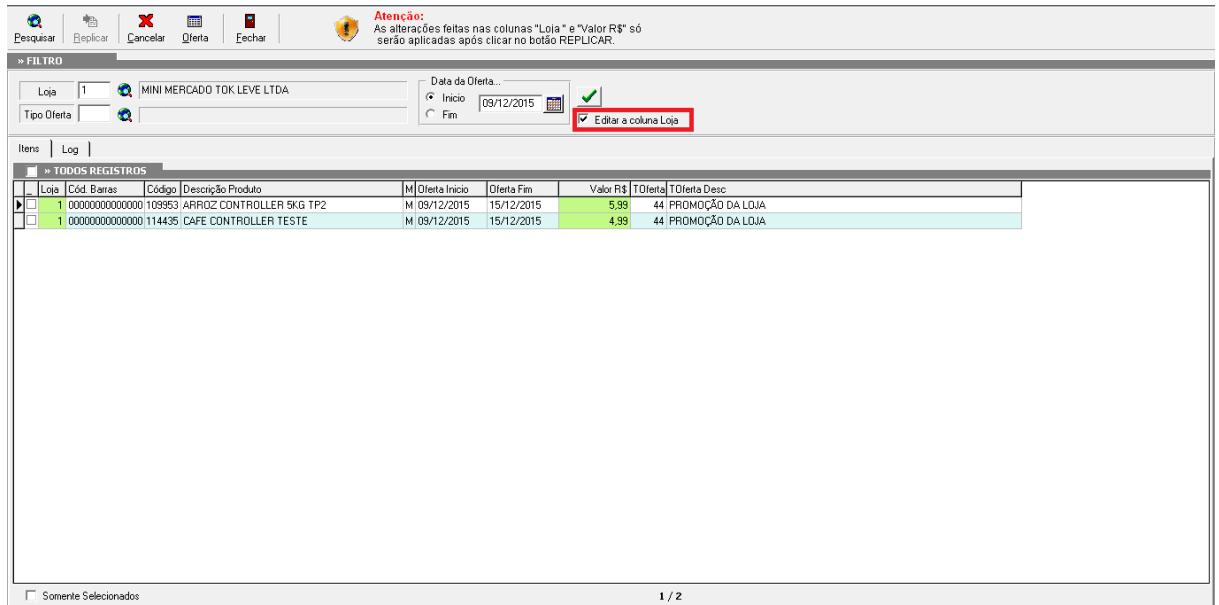

**Figura 3: Editar coluna loja.**

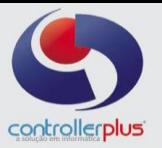

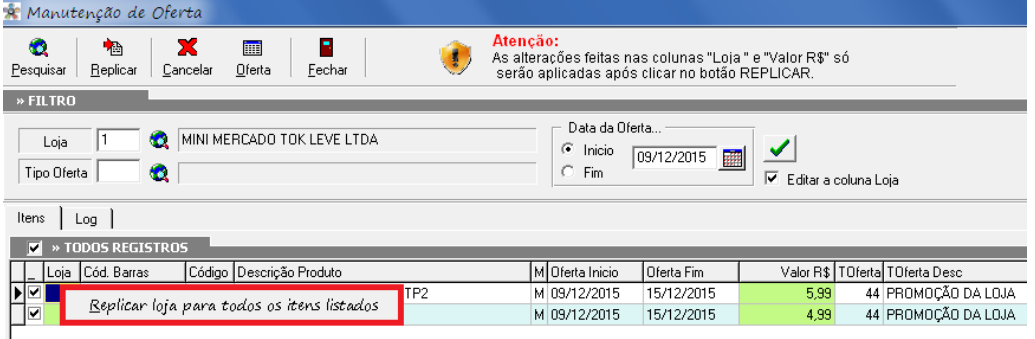

**Figura 4: Popup (Replicar Loja para todos os itens listados).**

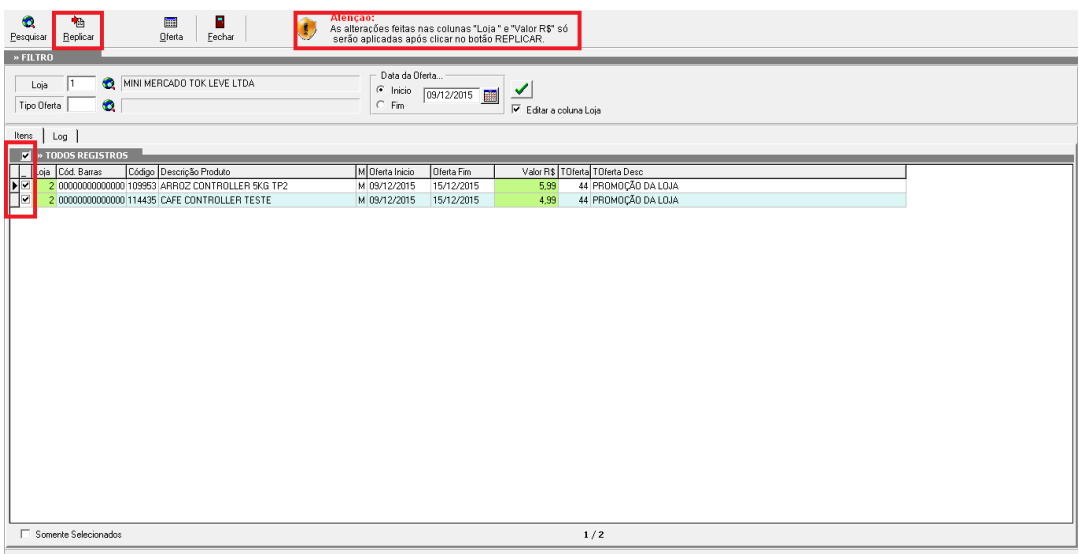

**Figura 5: Manutenção de ofertas.**

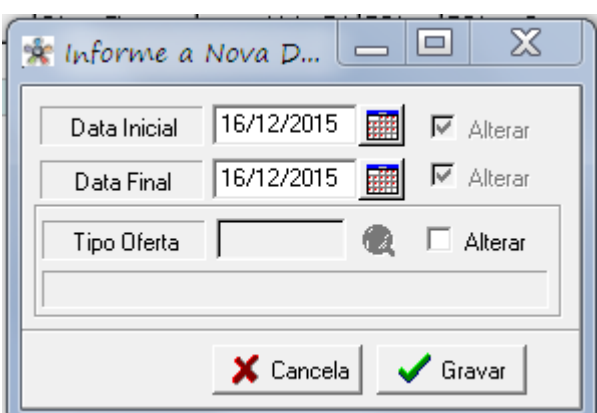

**Figura 6: Manutenção de ofertas (Data de vigência).**

Preencha a data inicial e final a qual a oferta entrará em vigor e clique no botão **Gravar** para finalizar o processo, caso seja necessário alterar o tipo de oferta clique no campo **Alterar**, irá habilitar o campo para pesquisa de **Tipo de Oferta.**

Realizando este processo será replicada a oferta de acordo com as informações preenchidas nos campos: **loja, valor e data inicial e final** de vigência.

A nova tela de manutenção de oferta também possui os botões: **Oferta** que servirá para criar uma nova oferta, tendo a mesma função do botão de ofertas que fica localizado na tela de Gestão e Cadastro de Produtos, Conforme figura 7, o botão **Cancelar**, para cancelar as alterações, o botão **Fechar** para fechar a tela, e o botão **Pesquisar** para realizar a pesquisa de ofertas conforme os filtros preenchidos. Figura 8

> Controller-Plus Consultoria Comércio e Informática Ltda Av. Adolfo Pinheiro, 1000, 13º andar, conj. 132 [www.controllerplus.com.br](http://www.controllerplus.com.br/) – [cpgestor@controllerplus.com.br](mailto:cpgestor@controllerplus.com.br) - (11)2714-0650

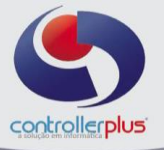

|                | G Gestão de Preços - Ofertas |            |                 |            |      |                        |                  |        |                  | $\chi$            |
|----------------|------------------------------|------------|-----------------|------------|------|------------------------|------------------|--------|------------------|-------------------|
| 昏              | ð<br>舂                       | ×.         | 爲               |            | 图    |                        |                  |        |                  |                   |
| Incluir        | <b>Atterar</b><br>Excluir    | Procurar   | $Ver Log$       | Manutenção |      |                        |                  |        |                  |                   |
| <b>OFERTAS</b> | Histórico das Ofertas        |            |                 |            |      |                        |                  |        |                  |                   |
| Produto        | Início                       | Término    | Valor           | Dominio    | Loja | Barras                 | Usu INC Data INC |        | Usu ALT Data ALT |                   |
|                | 109953 16/12/2015            | 16/12/2015 | 5,99            | 102001     |      | 2 00000000000000 00125 | 09/12/2015 00125 |        | 09/12/2015       |                   |
|                | 109953 09/12/2015            | 15/12/2015 | 5,99            | 102001     |      | 1 00000000000000 00125 | 09/12/2015       |        |                  |                   |
|                | 109953 04/12/2012            | 04/12/2012 | 10 <sup>1</sup> | 102001     |      | 0 00000000000000 00125 | 04/12/2012       |        |                  |                   |
|                |                              |            |                 |            |      |                        |                  |        |                  |                   |
|                |                              |            |                 |            |      |                        |                  |        |                  |                   |
|                |                              |            |                 |            |      |                        |                  |        |                  |                   |
|                |                              |            |                 |            |      |                        |                  |        |                  |                   |
|                |                              |            |                 |            |      |                        |                  |        |                  |                   |
|                |                              |            |                 |            |      |                        |                  |        |                  |                   |
|                |                              |            |                 |            |      |                        |                  |        |                  |                   |
|                |                              |            |                 |            |      |                        |                  |        |                  |                   |
|                |                              |            |                 |            |      |                        |                  |        |                  |                   |
|                |                              |            |                 |            |      |                        |                  | Gravar | Cancelar         | $\mathbf{R}$ Sair |

**Figura 7: Gestão de preços - Ofertas.**

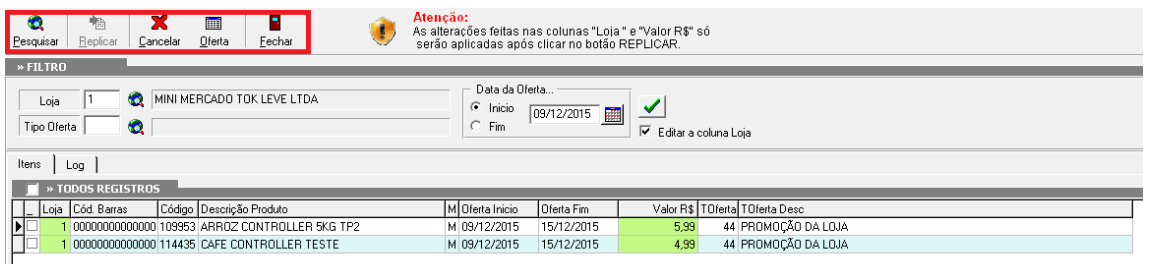

**Figura 8: Botões da tela de Manutenção de ofertas.**